# $\mathbb Z$  fotomakr $\degree$

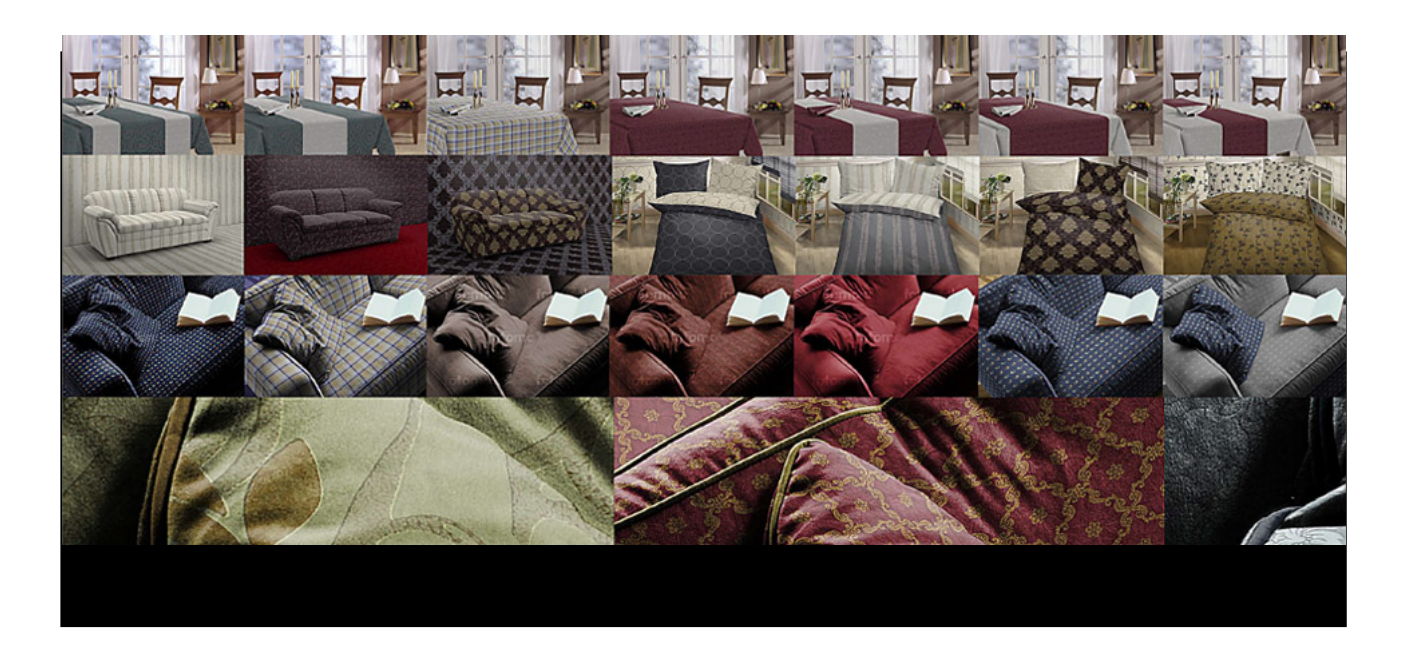

### **Here are some suggestions, please read them before you start working.**

Thank you, that you have opted to our **fotomakr**. "fotomakr" and "aco color fan" are tools for Microsoft Windows WIN7 and later.

Install the programs in which you fotomakr.exe the fle start. Follow the instructions on the screen to perform the automatic installation process. Choose a location on your computer, is to lie in which the respective program. It is the location that Microsoft specifies default and in which other programs are installed, proposed.

In case of problems you can reach us at *[service @fotomakr.com.](mailto:service@fotomakr.com?subject=questions%20and%20information)* Now you have installed the program successfully.

The 3 ACO pallets are in your Documents folder "fotomakr" under / Palettes and stored in the program itself under the right underlying tab called "Palettes" to open. If you want to create or buy further ACO color swatches, you can copy all already existing .aco palettes via drag-and-drop in this "Palettes" Tab. Search on your computer.

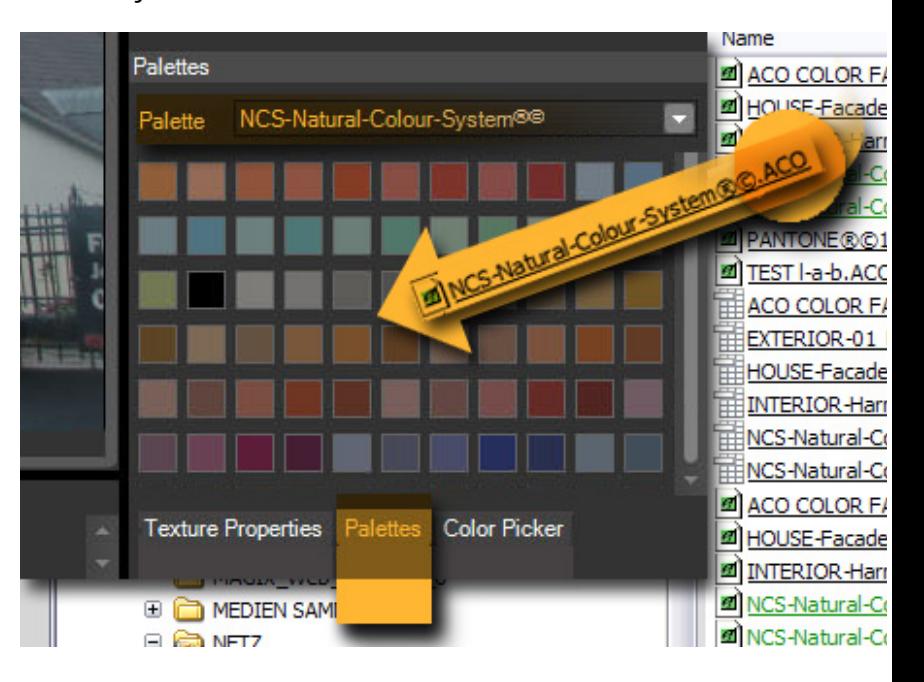

Often you can fnd free aco-fles from well known companies online, especially from coating industries. Or visit <http://www.colourlovers.com/>. Or create new palettes from excel data with our "aco color fan".

#### **You need prepared and programmed photos to import them in fotomakr.**

Whether with your own photos, or photos of FOTOLIA.com, SHUTTERSTOCK.com, DREAMTIME.com, iSTOCKPHOTO.com and many other stock photo agencies. **Every design you prepare seamless you could import in fotomakr every time.**

### **You create your individual product presentation and pre-press-photos.**

This serves our Photoservice to make new edit photos. You then vary the free and independent infinite, can prove with your own products and designs. Your own textures, fabrics, pattern, surfaces and wallpapers now free for import in fotomakr.

### *Fotomakr 2 professional freeware:*

- 1.) select the object THUMB left side
- 2.) selcect one of YOUR textures
- 3.) make adjustments right to your texture
- 4.) confirm it with your RETURN  $\leftarrow$  Enter/Eingabetaste, or *Mouse click* on big Texture right side

*Fotomakr Pro 2.1 Licenseversion, over 25 new functions (coming this year)*

- 1.) select first one "Objekt Thumb" layer
- 2.) select one Texture (yellow Border)
- 3.) select Dimension, Repeat, for your selected Texture
- 4.) confirm it with your RETURN  $\leftarrow$  Enter/Eingabetaste, or *Drag-and-Drop from Texture Folder* direct to "Object Thumb".

## **Please wait, if you not see your updated texture directly. Often it took time to calculate and present complex simulation with more repeats and multiplications.**

- "Esc"-Taste deletes the yellow "Highlight" from each object.
- With the right mousefinger tip on "Object Thumb" left and choose "Remove". You can remove a texture you placed there before.
- Rounded 28 pixels of a texture are 10 millimeters in the photo and so in real life than product (10 mm in 72 dpi = 28,38 Pixel).
- 28 pixel in 72 dpi are = 10 mm (1 cm) in reality and in our Fotoreality inside the fotomakr. 36 pixels are approximately half an inch. Use our free TEXTURES to test it!
- Dont expand dimensions to your Texture inside fotomakr. Because after that the quality goes down.
- If you want to restore the original settings, simply delete the corresponding file in the pfi. When you restart the fotomakr fle sets with the information contained in the texture size from scratch several times.
- If you for some designs / textures need different placing points or sizes, so you can simply copy the fle in the folder (outside the fotomakr!). Then name the fle with a new name or simply a numbering at the end of the old fle name. So you have diferent settings for the same file as Differences of a design on pillows and bedding.
- Fotomakr imported JPEG, BMP and PNG with transparence (e.g. for cut out Logos, Single-Rugs). Please remove the color profles, to become a real basic for further manipulations.
- We are with our services just on the start line and ask for your patience, we are working on our blog.

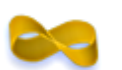

Thank you for your interest. Your FOTOMAKR team

### **[HTTPS://FOTOMAKR.COM/](https://fotomakr.com/)**

If you have any further questions, please e-mail us: [service@fotomakr.com](mailto:service@fotomakr.com)

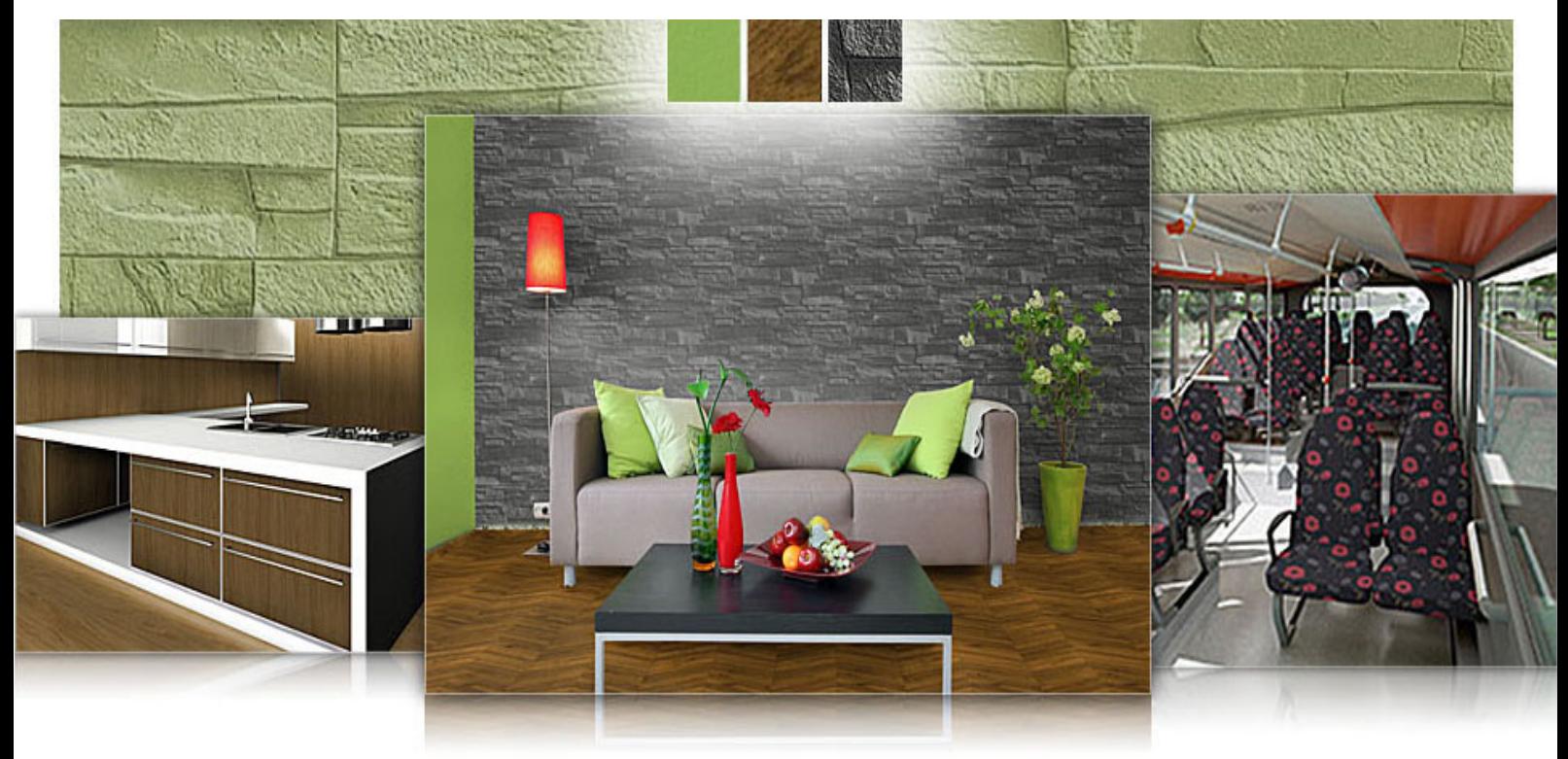